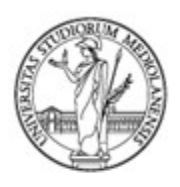

Ufficio Cybersecurity, Protezione Dati e Conformità Direzione Generale

# VPN Lavoro da Remoto - Manuale **Utente**

### Sommario

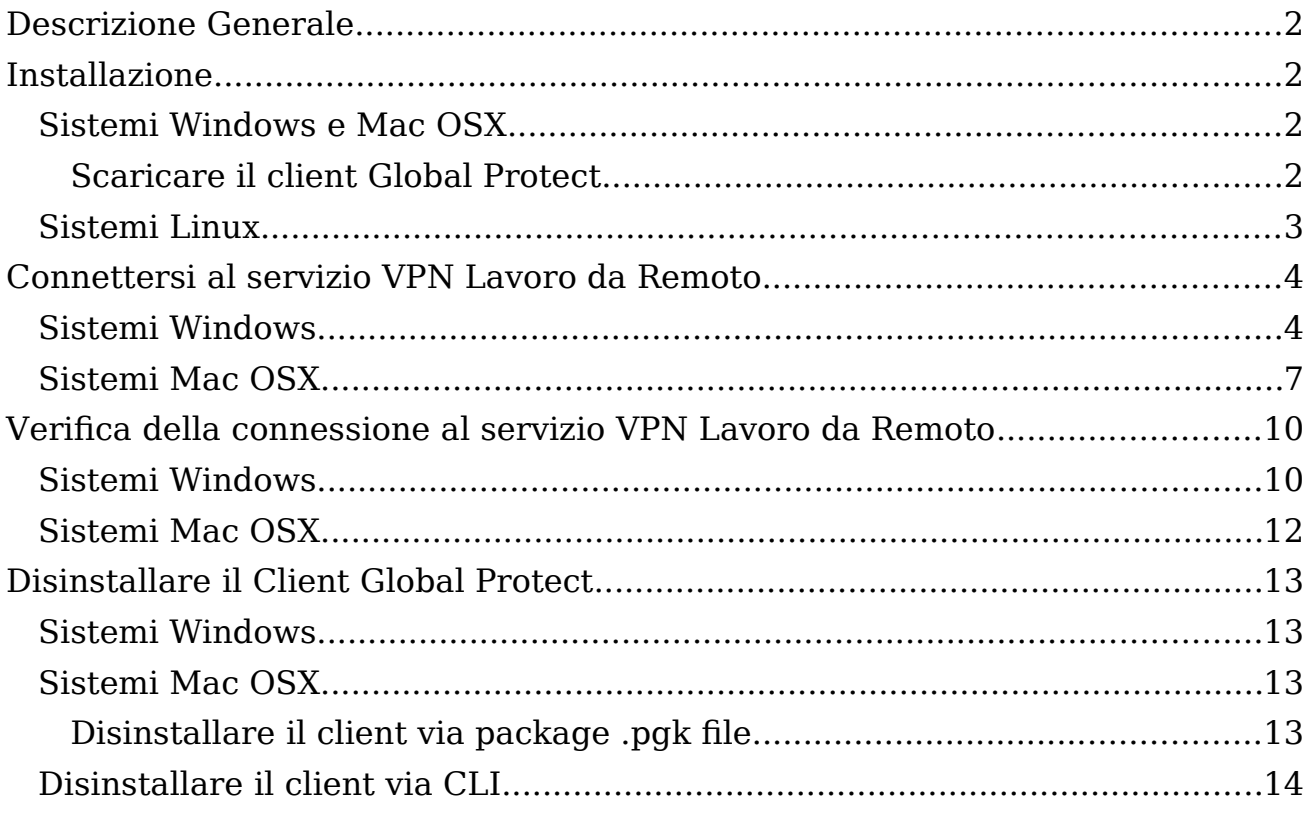

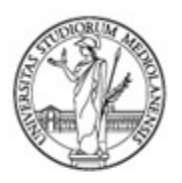

Ufficio Cybersecurity, Protezione Dati e Conformità Direzione Generale

### <span id="page-1-0"></span>**Descrizione Generale**

Il servizio di VPN Lavoro da Remoto permette a utenti strutturati e abilitati di connettersi dall'esterno dell'Ateneo ai servizi interni e navigare su Internet utilizzando un indirizzo IP di Ateneo in maniera analoga a qualunque postazione presente all'interno dell'Ateneo. Il servizio è disponibile per sistemi Windows, Mac OSX e per i principali sistemi Linux.

Il servizio si compone di:

- Un client per effettuare la connessione al servizio.
- Un portale di accesso dove è anche possibile scaricare il client Global Protect per Windows e Mac OSX
- Uno o più server di erogazione del servizio (gateway).

L'accesso al servizio è autenticato attraverso le credenziali istituzionali di Ateneo.

### <span id="page-1-3"></span>**Installazione**

#### <span id="page-1-2"></span>**Sistemi Windows e Mac OSX**

Dopo essere stati abilitati al servizio, è possibile connettersi al portale di accesso tramite le proprie credenziali di Ateneo e scaricare il client adatto al proprio sistema operativo.

#### **Per installare il client Global Protect è necessario avere i privilegi di amministratore di sistema.**

#### <span id="page-1-1"></span>**Scaricare il client Global Protect**

Per connettersi al portale occorre aprire il browser preferito e inserire come indirizzo:

#### [https://telelavoro.unimi.it](https://telelavoro.unimi.it/)

Inserire nel campo **Name** il proprio indirizzo di posta elettronica completo e nel campo **Password** la propria password [\(Figure 1\)](#page-2-0); le credenziali sono le stesse utilizzate per accedere ai servizi di Ateneo per il personale.

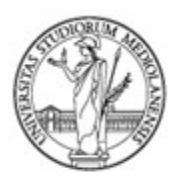

Ufficio Cybersecurity, Protezione Dati e Conformità<br>Direzione Generale

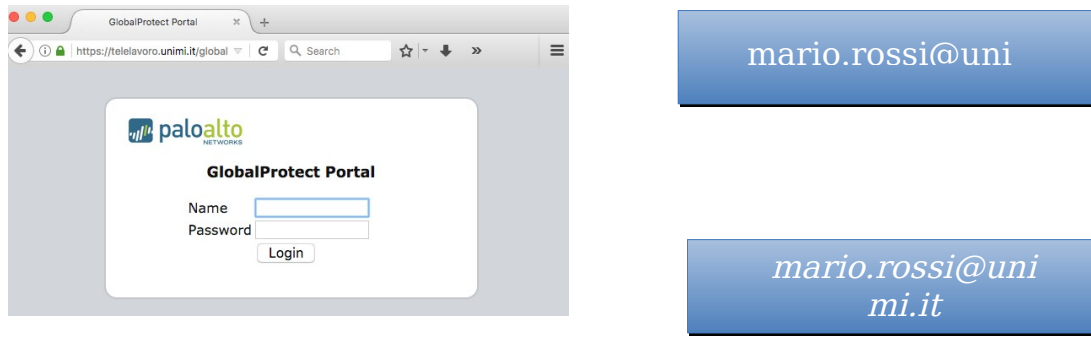

<span id="page-2-0"></span>**Figure 1: Autenticazione del portale di accesso**

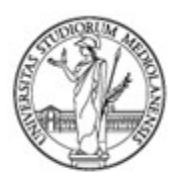

Ufficio Cybersecurity, Protezione Dati e Conformità Direzione Generale

Dopo l'accesso viene presentata una schermata dove è possibile scaricare i client Global Protect per Windows 32bit e 64bit e Mac OSX [\(Figure 2\)](#page-3-1):

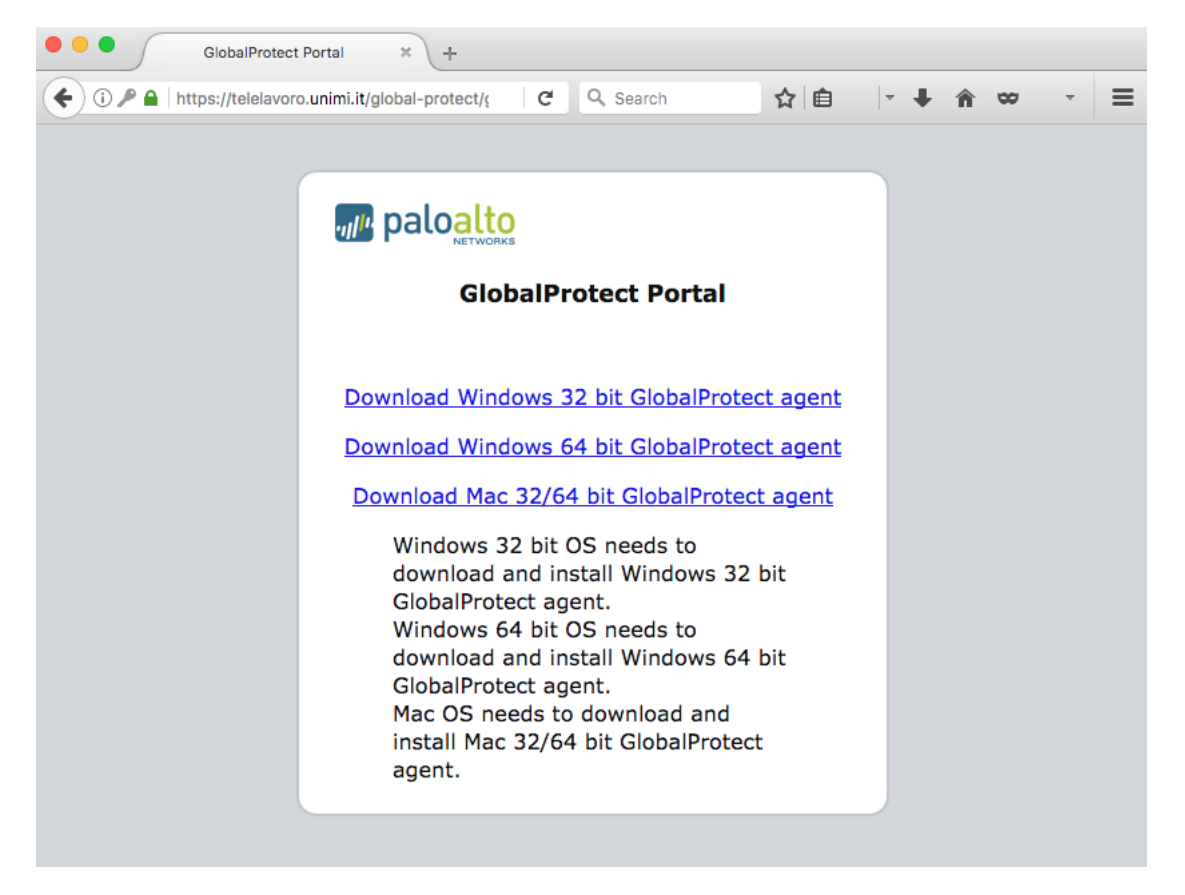

**Figure 2: Portale di accesso**

<span id="page-3-1"></span>Si può verificare che tipo di sistema operativo Windows si possiede (se 32bit o 64 bit) accedendo al pannello di controllo e cliccando sul icona Sistema.

Una volta scaricato il client Global Protect è possibile installarlo seguendo le procedure specifiche del sistema operativo a disposizione ed accettando le opzioni di default.

#### <span id="page-3-0"></span>**Sistemi Linux**

Sui sistemi operativi Linux è possibile utilizzare qualunque client IPSEC con autenticazione X-Auth. Il client consigliato è **vpnc,** disponibile nel repository di default delle principali distribuzioni Linux. Per l'assistenza in fase d'installazione e i parametri di configurazione del client occorre rivolgersi all'ufficio Sicurezza ICT di Ateneo (sicurezza @unimi.it).

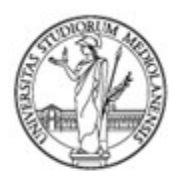

Ufficio Cybersecurity, Protezione Dati e Conformità Direzione Generale

### <span id="page-4-1"></span>**Connettersi al servizio VPN Lavoro da Remoto**

#### <span id="page-4-0"></span>**Sistemi Windows**

Una volta installato il client e una volta effettuato il login nel proprio profilo, è possibile verificare lo stato della connessione VPN ed accedere ai settaggi del client attraverso le icone di notifica [\(Figure 3\)](#page-4-2).

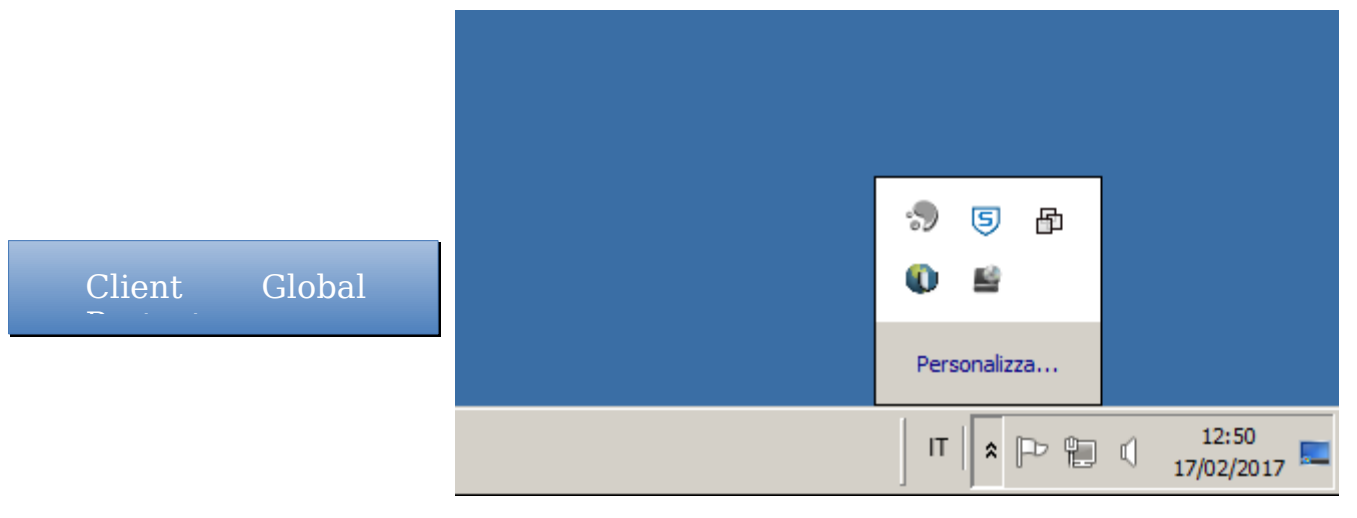

**Figure 3: Icona Global Protect Windows**

L'icona indica anche lo stato della connessione:

- Croce Rossa: client disabilitato o servizio VPN non funzionante (password errata, server non raggiungibile, servizio non disponibile)
- Scudo fermo: client attivo e funzionante

<span id="page-4-2"></span>Scudo rotante intorno al mondo: Client in fase di connessione

Attraverso il tasto destro del mouse è possibile accedere al menu contestuale del client:

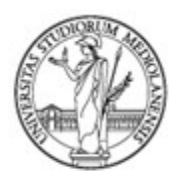

Ufficio Cybersecurity, Protezione Dati e Conformità Direzione Generale

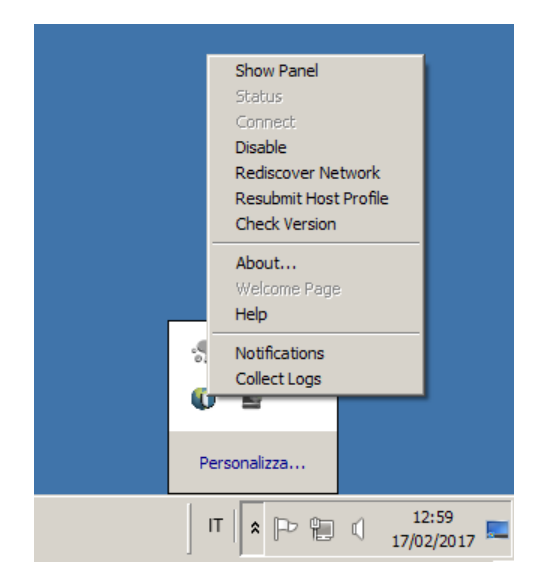

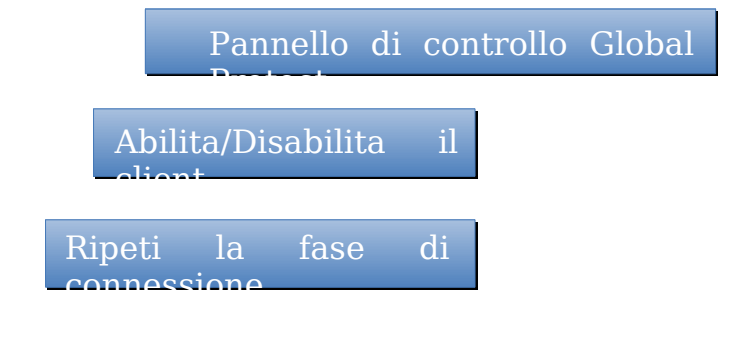

**Figure 4: Menu Contestuale Windows**

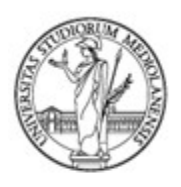

Ufficio Cybersecurity, Protezione Dati e Conformità **Direzione Generale** 

Per eseguire la connessione al servizio VPN Lavoro da Remoto occorre:

- Aprire il pannello di controllo attraverso la voce "**Show Panel**" del menù contestuale [\(Figure 9\)](#page-8-0)
- Inserire l'indirizzo del portale di accesso: **telelavoro.unimi.it** [\(Figure 5](#page-6-0)[\)](#page-9-1)
- Premere il tasto **Connect** sul pannello di controllo
- Inserire le proprie credenziali di Ateneo [\(Figure 11\)](#page-9-0)
- Premere il tasto **Connect** sul pannello di inserimento delle credenziali

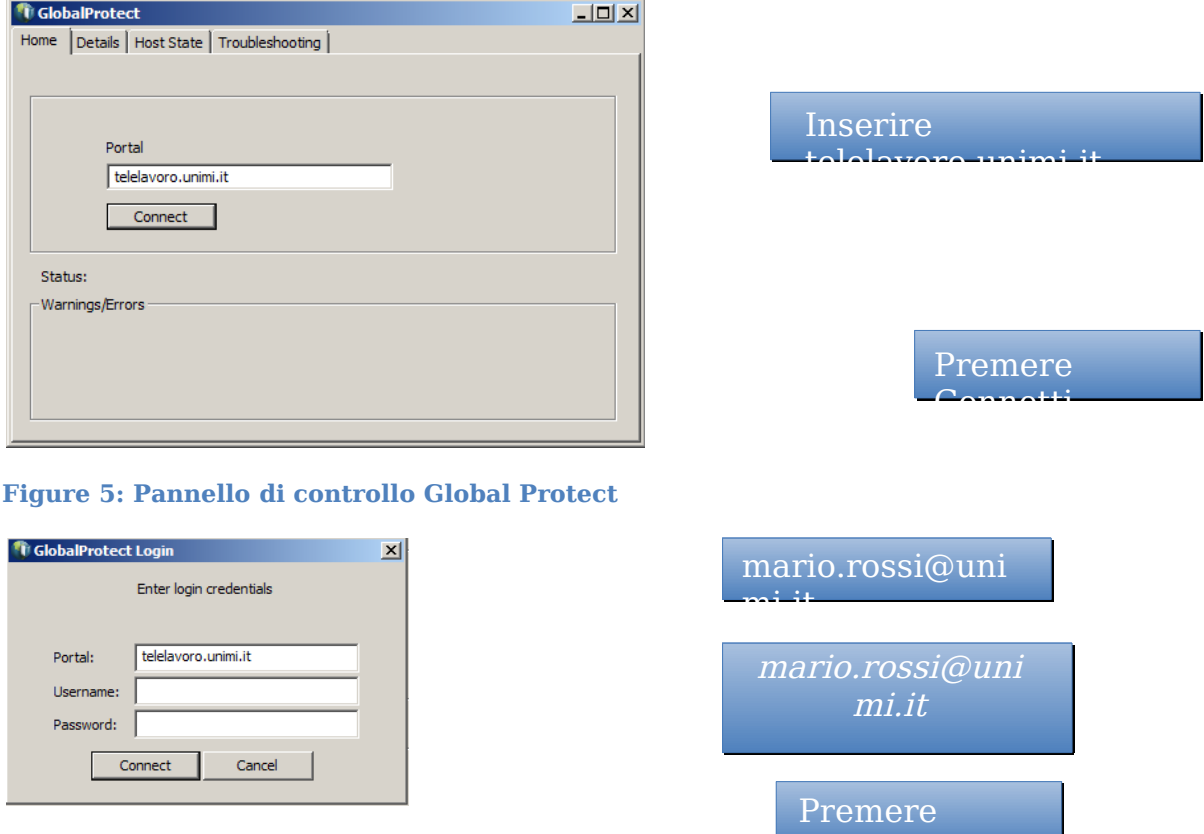

<span id="page-6-0"></span>**Figure 6: Pannello per l'inserimento delle credenziali**

Le credenziali sono memorizzate dal client per i successivi accessi. E' possibile cancellare le credenziali memorizzate e disconnettere il client cliccando sulla croce dell'icona delle credenziali presente sul pannello di controllo [\(Figure 12\)](#page-10-2).

.Connetti

Connetti

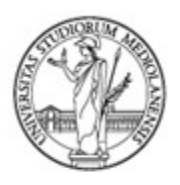

Ufficio Cybersecurity, Protezione Dati e Conformità **Direzione Generale** 

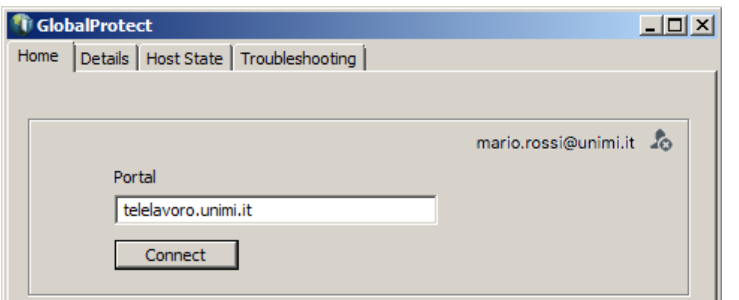

Credenziali usate dal Global Protect per connettersi al servizio

#### **Figure 7: Icona delle credenziali**

#### <span id="page-7-0"></span>**Sistemi Mac OSX**

Una volta installato il client ed una volta effettuato il login nel proprio profilo, è possibile verificare lo stato della connessione VPN ed accedere ai settaggi del client attraverso le icone di notifica sullo schermo in alto.

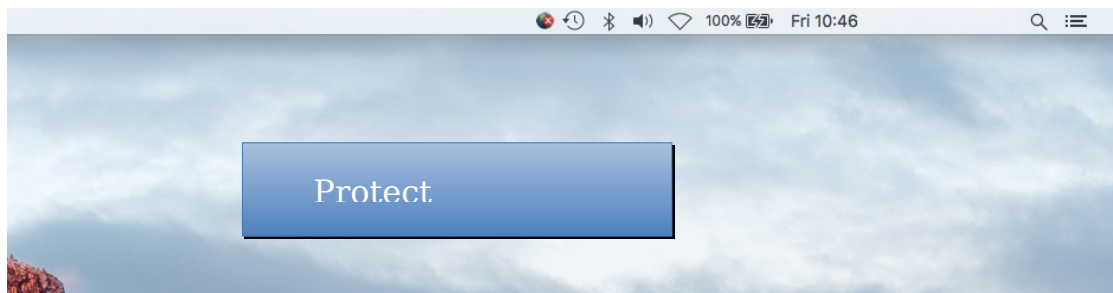

<span id="page-7-1"></span>**Figure 8: Icona di stato Global Protect**

L'icona indica anche lo stato della connessione [\(Figure 8\)](#page-7-1):

- Croce Rossa: client disabilitato o servizio VPN non funzionante (password errata, server non raggiungibile, servizio non disponibile)
- Scudo fermo: client attivo e funzionante

Scudo rotante intorno al mondo: Client in fase di connessione

Attraverso il tasto destro del mouse è possibile accedere al menù contestuale del client:

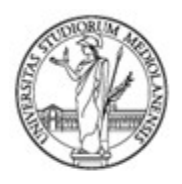

Ufficio Cybersecurity, Protezione Dati e Conformità Direzione Generale

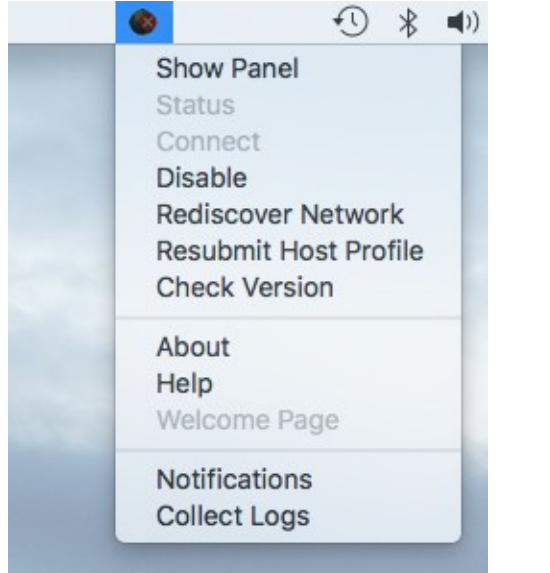

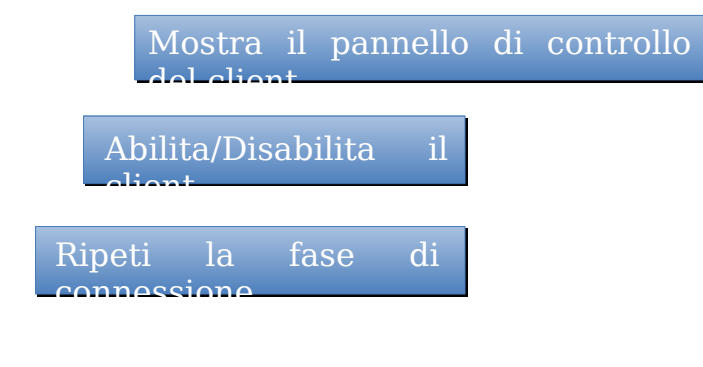

<span id="page-8-0"></span>**Figure 9: Menù Contestuale**

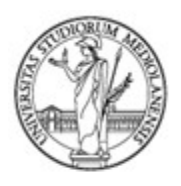

Ufficio Cybersecurity, Protezione Dati e Conformità Direzione Generale

Per eseguire la connessione al servizio VPN Lavoro da Remoto occorre:

- Aprire il pannello di controllo attraverso la voce "**Show Panel**" del menù contestuale [\(Figure 9\)](#page-8-0)
- Inserire l'indirizzo del portale di accesso: **telelavoro.unimi.it** [\(Figure](#page-9-2) [10\)](#page-9-2)
- Premere il tasto **Connect** sul pannello di controllo
- Inserire le proprie credenziali di Ateneo [\(Figure 11\)](#page-9-0)
- Premere il tasto **Connect** sul pannello di inserimento delle credenziali

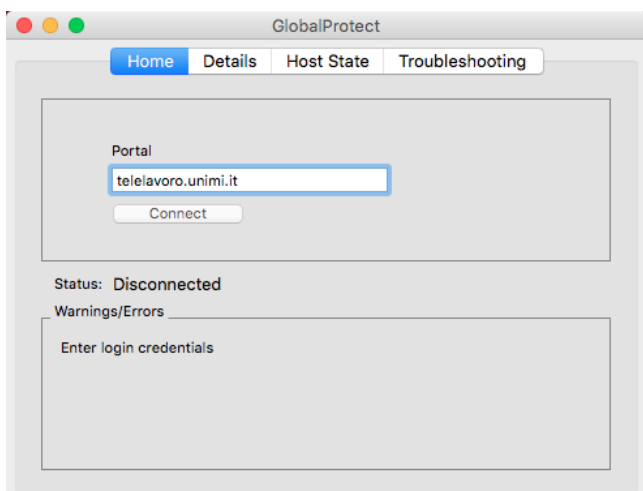

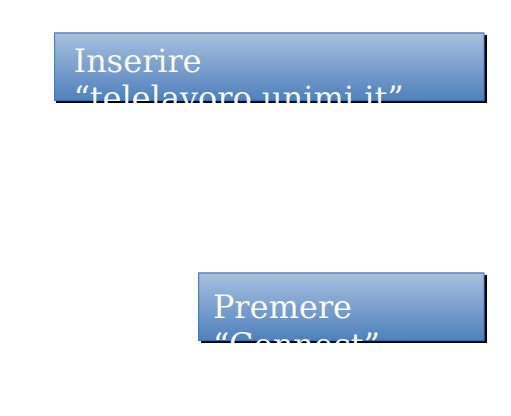

#### <span id="page-9-2"></span>**Figure 10: Pannello di controllo Global Protect**

<span id="page-9-1"></span>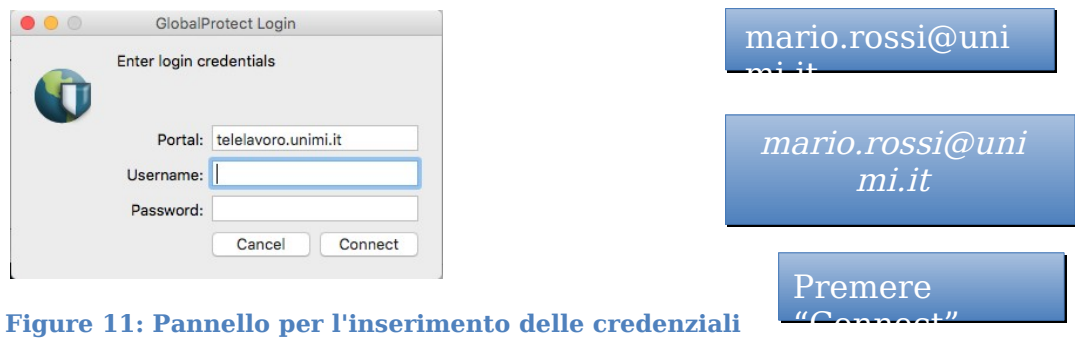

<span id="page-9-0"></span>Le credenziali sono memorizzate dal client per i successivi accessi. E' possibile cancellare le credenziali memorizzate e disconnettere il client cliccando sulla croce dell'icona delle credenziali presente sul pannello di controllo [\(Figure 12\)](#page-10-2).

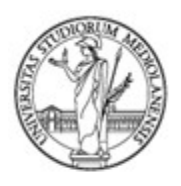

Ufficio Cybersecurity, Protezione Dati e Conformità **Direzione Generale** 

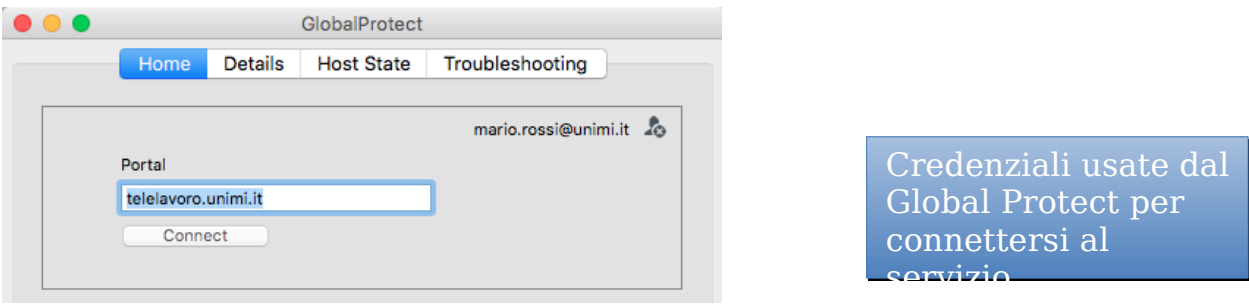

<span id="page-10-2"></span>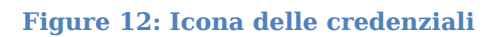

### <span id="page-10-1"></span>**Verifica della connessione al servizio VPN Lavoro da Remoto**

#### <span id="page-10-0"></span>**Sistemi Windows**

Se la connessione è stabilita correttamente, il pannello di controllo si presenterà in maniera simile alla [Figure 15:](#page-12-1)

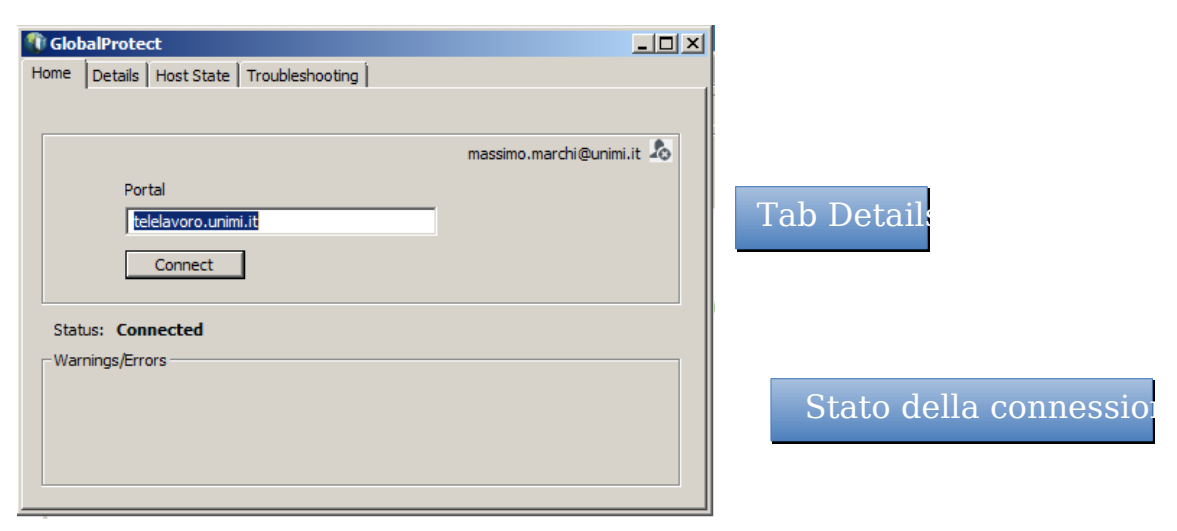

**Figure 13: Connessione stabilita correttamente**

Per verificare i dettagli della connessione è possibile consultare il tab "**Details**" [\(Figure 15\)](#page-12-1):

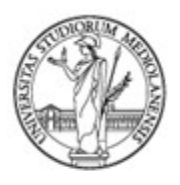

Ufficio Cybersecurity, Protezione Dati e Conformità<br>Direzione Generale

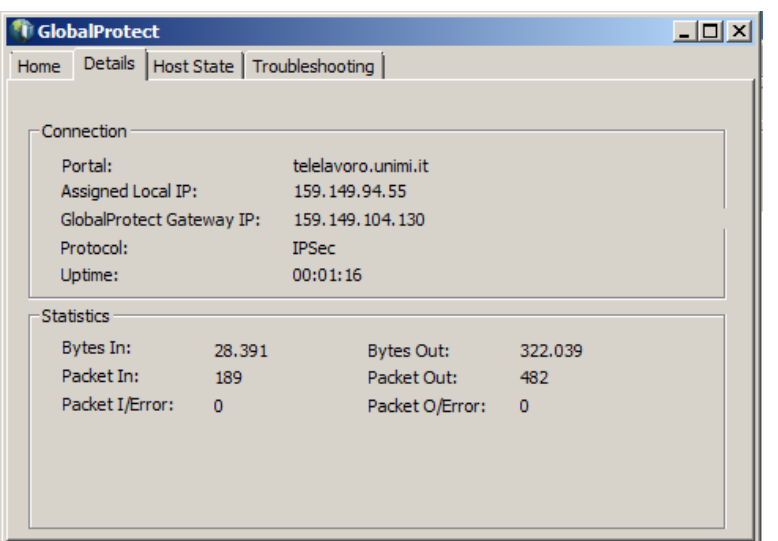

IP assegnato alla

connessione and connection of the connection of the connection of the connection of the connection of the connection of the connection of the connection of the connection of the connection of the connection of the connecti

Server che sta erogando il servizio (gateway)

**Figure 14: Dettaglio della connessione**

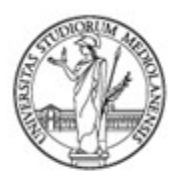

Ufficio Cybersecurity, Protezione Dati e Conformità **Direzione Generale** 

#### <span id="page-12-0"></span>**Sistemi Mac OSX**

Se la connessione è stabilita correttamente, il pannello di controllo si presenterà in maniera simile alla [Figure 15:](#page-12-1)

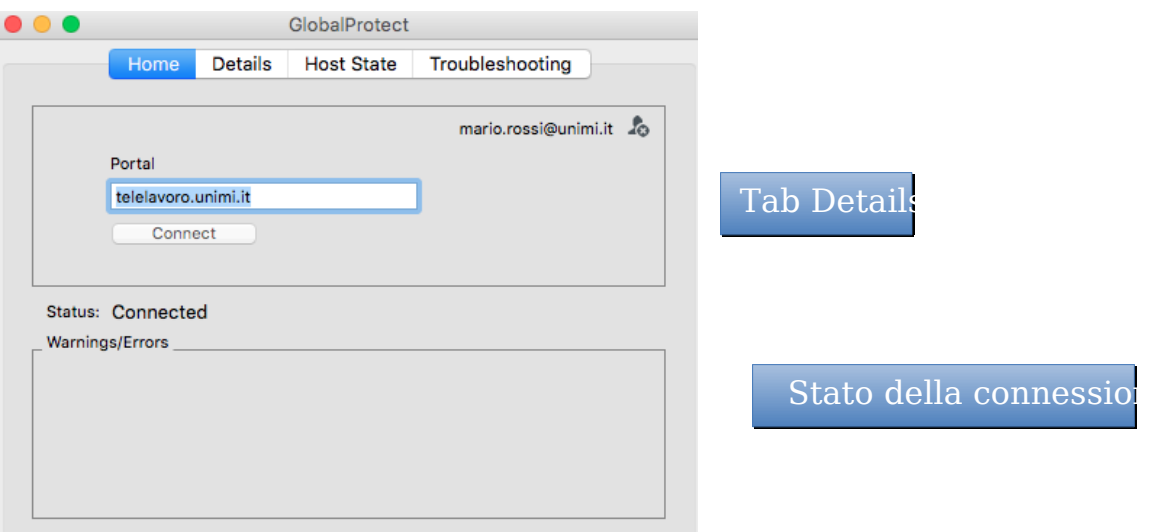

<span id="page-12-1"></span>**Figure 15: Connessione stabilita correttamente**

Per verificare i dettagli della connessione è possibile consultare il tab "**Details**" [\(Figure 15\)](#page-12-1):

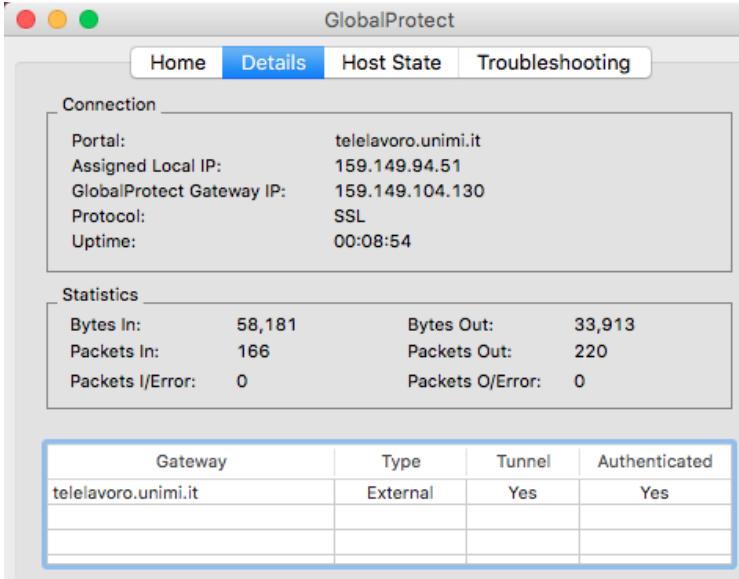

IP assegnato alla connessione

Server che sta erogando il servizio (gateway)

**Figure 16: Dettaglio della connessione**

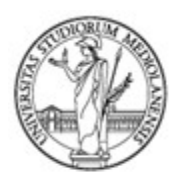

Ufficio Cybersecurity, Protezione Dati e Conformità Direzione Generale

### <span id="page-13-3"></span>**Disinstallare il Client Global Protect**

#### <span id="page-13-2"></span>**Sistemi Windows**

La disinstallazione del client Global Protect avviene come tutte le altre applicazioni Windows accedendo alla voce Programmi <sup>e</sup> Funzionalità del pannello di controllo.

#### <span id="page-13-1"></span>**Sistemi Mac OSX**

#### <span id="page-13-0"></span>**Disinstallare il client via package .pgk file**

Per disinstallare il Global Protect in modalità grafica occorre scaricare il file di installazione ed eseguirlo, selezionando la voce apposita quando richiesto:

- **•** Scaricare dal portale il file di installazione .pkg per Mac OSX
- **•** Selezionare **Continue** nell'introduzione
- **•** in **Destination Select**, selezionare **Install for all users of this computer** e quindi selezionare **Continue**

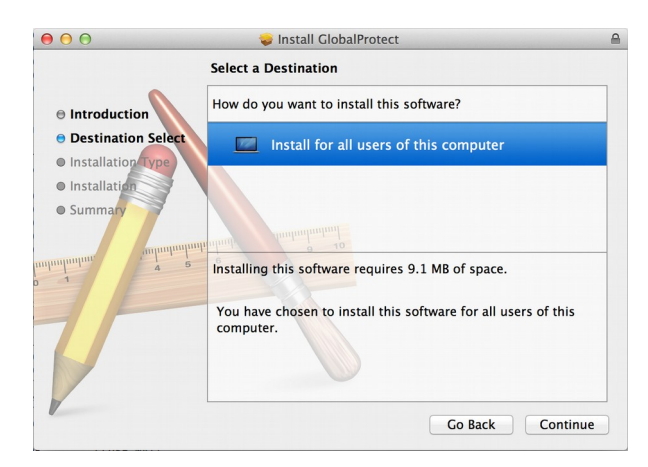

**•** Deselezionare 'GlobalProtect', selezionare 'Uninstall GlobalProtect', e quindi selezionare **Continue**

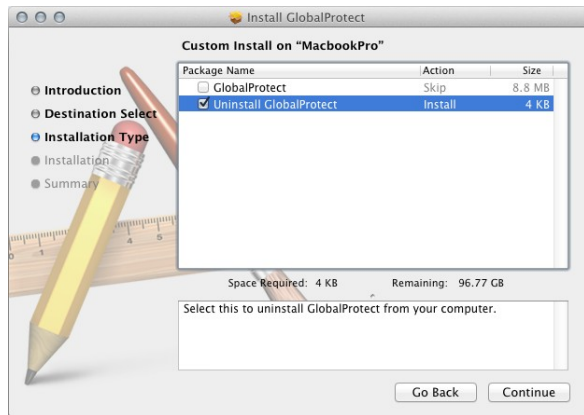

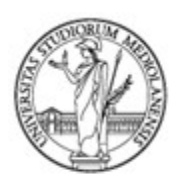

Ufficio Cybersecurity, Protezione Dati e Conformità Direzione Generale

**•** Selezionare **Install**

#### <span id="page-14-0"></span>**Disinstallare il client via CLI**

Per disinstallare il Global Protect via terminale occorre avere i privilegi di root sul dispositivo. Da linea di comando:

\$ sudo /Applications/GlobalProtect.app/Contents/Resources/uninstall\_gp.sh